## EJERCICIO 14 DE EXCEL

## TRABAJAR CON TABLAS

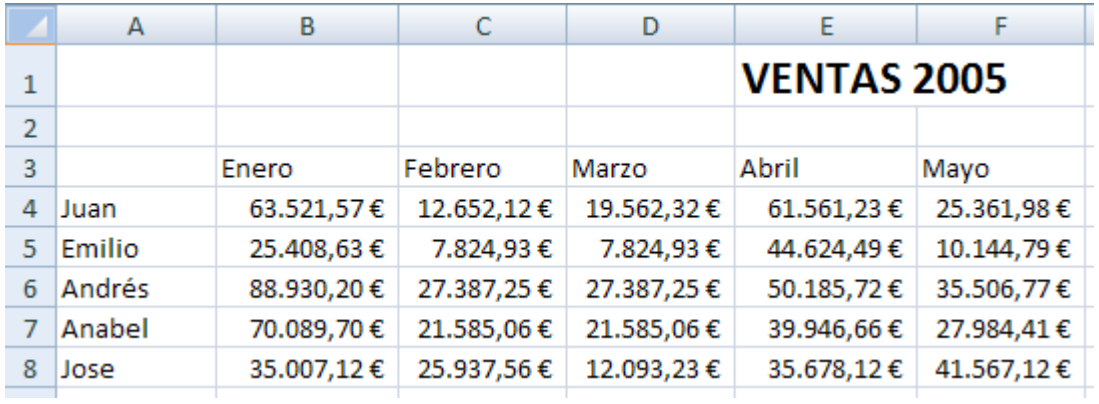

Seguimos con el ejercicio anterior.

En Excel 2007, puedes utilizar la nueva interfaz de usuario para crear, aplicar formato y expandir rápidamente una tabla de Excel, con el fin de organizar los datos de la hoja de cálculo para que sea más fácil trabajar en ella.

Vamos a ver qué hay que hacer para convertir los datos de la hoja de cálculo en una tabla. Pulsa en la ficha Insertar.

Después pulsamos en el comando Tabla.

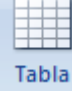

Aparece la ventana de *Crear tabla*. Vemos que se compone de un selector de celdas y de una casilla de verificación.

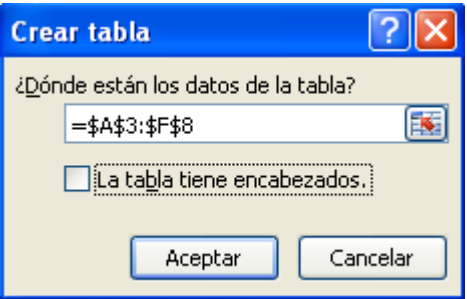

Luego seleccionamos el rango de datos arrastrando el ratón.

Seleccionamos la opción La tabla tiene encabezados.

Pulsamos en el botón Aceptar.

Una vez creada la tabla, se mostrarán las Herramientas de tabla junto con la ficha Diseño. Las herramientas que contiene la ficha Diseño se pueden utilizar para personalizar o modificar la tabla.

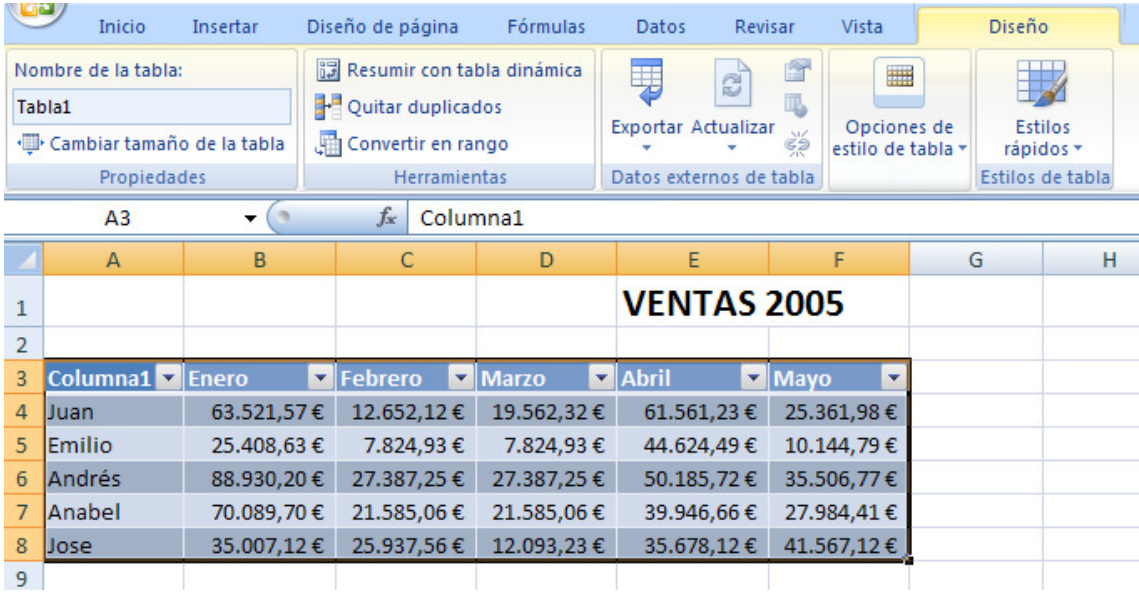

Pulsamos en la casilla Nombre de la tabla.

Observamos que con un simple clic de ratón podemos darle un nuevo nombre a nuestra tabla.

Le ponemos el nombre de Ventas2005.

Ahora pulsamos en el botón Cambiar tamaño de la tabla.

Se abre la ventana Ajustar el tamaño de la tabla.

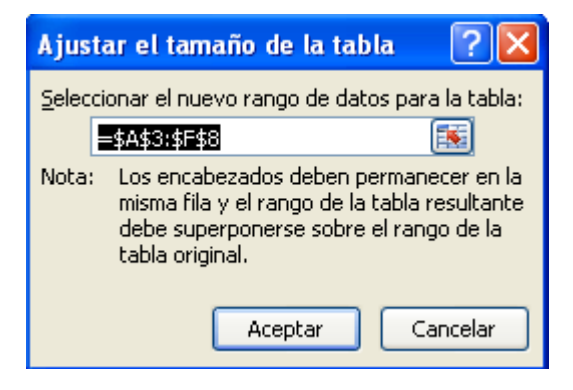

Para cambiar el tamaño de la tabla basta con seleccionar el nuevo rango de datos que va a abarcar.

Finalmente pulsamos en el botón Aceptar.

Igual de fácil que cambiar el nombre de la tabla, ha resultado cambiar su tamaño.

Ahora supongamos que necesitamos incorporar una fila sobre la fila de la celda A6, que la seleccionamos. Ya no podemos agrandar la tabla, entonces haremos lo siguiente:

Pulsamos en la ficha Inicio.

Pulsamos en el comando *Insertar*.

Dentro del menú desplegable seleccionamos Insertar filas de tabla encima.

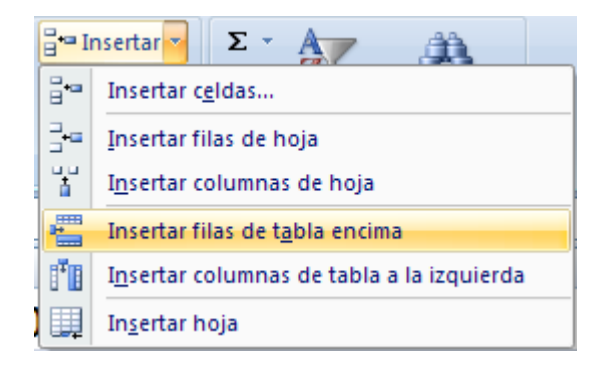

Ya hemos incorporado una nueva fila en una ubicación específica.

A continuación veremos como ordenar los datos dentro de una columna. Para ello pulsamos sobre la flecha en el encabezado.

Se despliega un menú que nos muestra varias opciones de ordenación y de filtros.

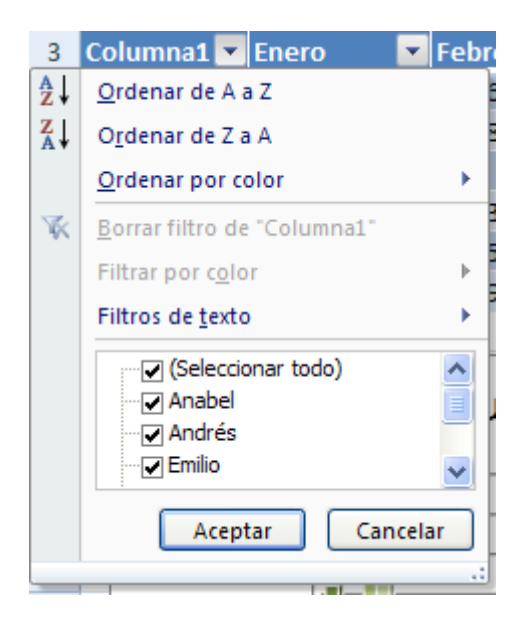

Como se trata de una columna de nombres, la vamos a ordenar de A a Z.

De esta forma tan sencilla hemos ordenado alfabéticamente los datos de nuestra tabla.

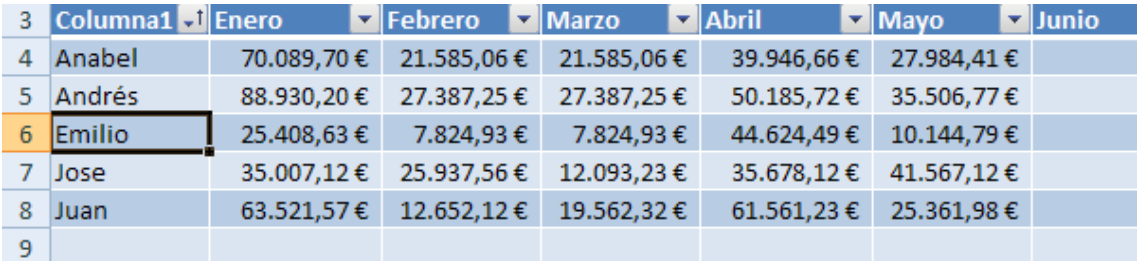

## LA BARRA DE HERRAMIENTAS DE ACCESO RÁPIDO

La Barra de herramientas de acceso rápido es una barra de herramientas personalizable que contiene un conjunto de comandos independientes de la ficha que se esté mostrando.

Pulsamos en el botón Personalizar la barra de herramientas de acceso rápido.

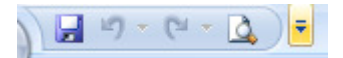

Este botón abre un menú desplegable que nos permite elegir qué comandos poner en la barra, y seleccionar la ubicación de la misma dentro de la ventana de Excel. Libro1 - Microsoft Excel

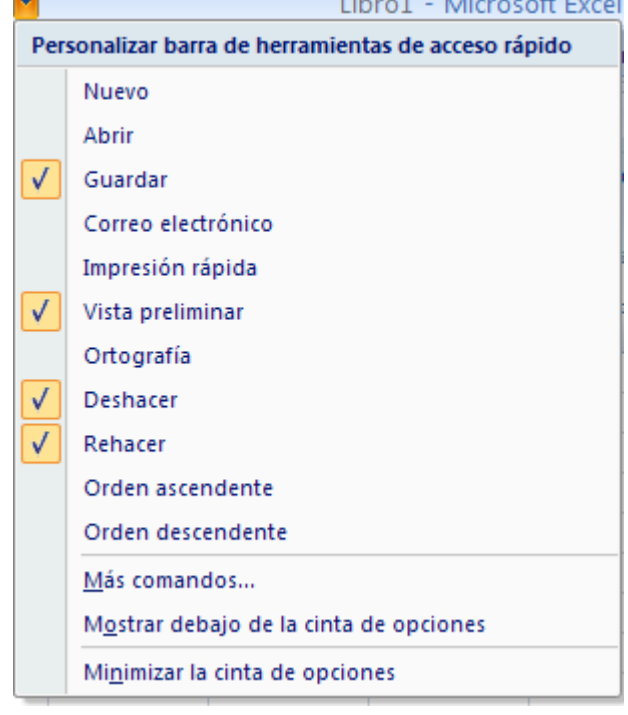

La barra de herramientas de acceso rápido puede ubicarse en dos lugares: en la esquina superior izquierda, junto al botón de Microsoft Office (ubicación predeterminada) o debajo de la cinta de opciones.

Pulsamos en el comando Mostrar debajo de la cinta de opciones.

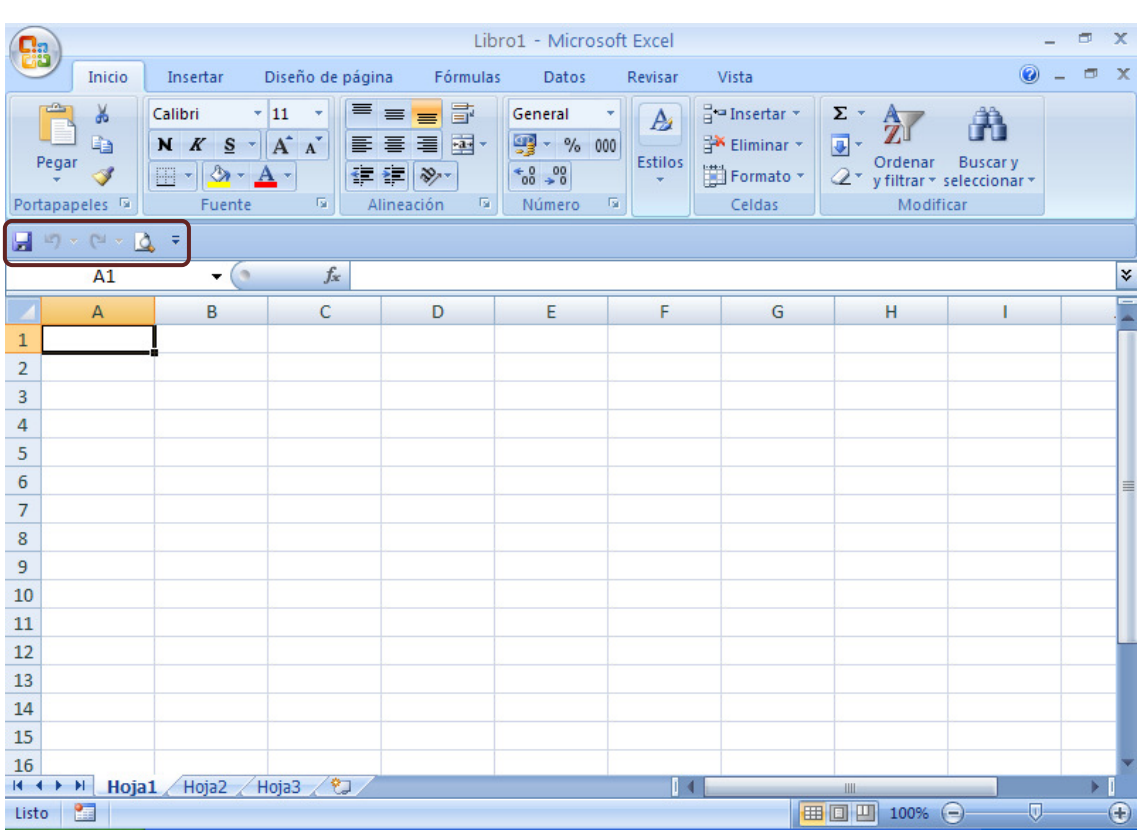

Podemos ver que Excel 2007 ha trasladado la barra de acceso rápido a la nueva posición, debajo de la cinta de opciones. De esta manera la hemos acercado al área de trabajo.

Dependiendo de los comandos que posea la barra, podemos considerar que esta nueva posición invade el área de trabajo, por lo que la devolveremos a su posición predeterminada. Pulsamos en Personalizar la barra y luego seleccionaremos la opción Mostrar encima de la cinta de opciones.

Observamos que la barra de herramientas volvió a su posición predeterminada. Ahora veremos como agregarle comandos. Para ello pulsamos nuevamente en Personalizar la barra de herramientas de acceso rápido.

Pulsamos en la opción Más comandos…

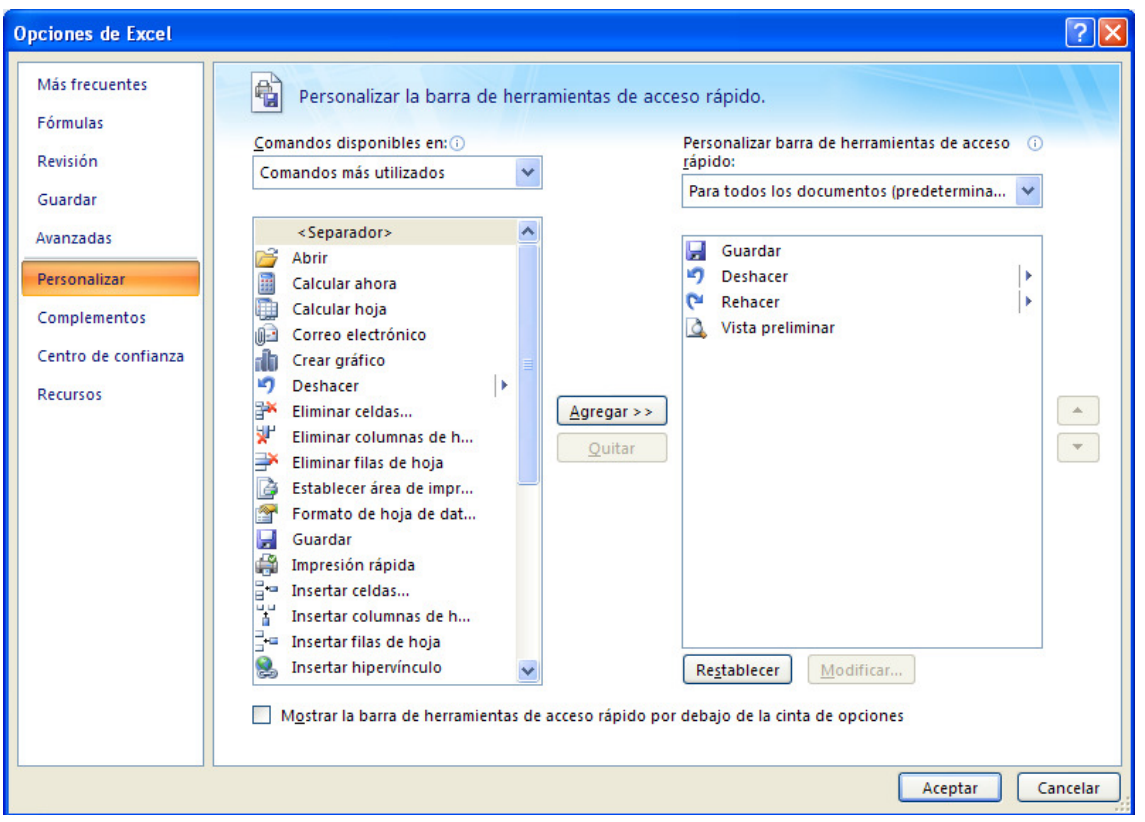

Se abre el cuadro de diálogo Opciones de Excel.

Al desplegar la lista Comandos disponibles en, puedes elegir la categoría de comandos que desees.

Seleccionaremos la categoría de comandos Menú de Office.

Seleccionamos el comando Abrir.

Y ahora pulsamos en el botón Agregar.

Y finalmente pulsamos en el botón Aceptar.

Excel ha agregado el comando Abrir a la Barra de herramientas de

 $\text{accesso rápido.}$   $\boxed{H \cdot 9 \cdot 1 \cdot D \cdot 7}$ 

También podemos agregar un comando a la Barra de herramientas de acceso rápido directamente desde los comandos que se muestran en la cinta de opciones.

En la cinta de opciones, pulsamos el botón secundarios del ratón, en el comando que deseamos agregar. En nuestro ejercicio seleccionaremos Ortografía que se encuentra en la ficha Revisar.

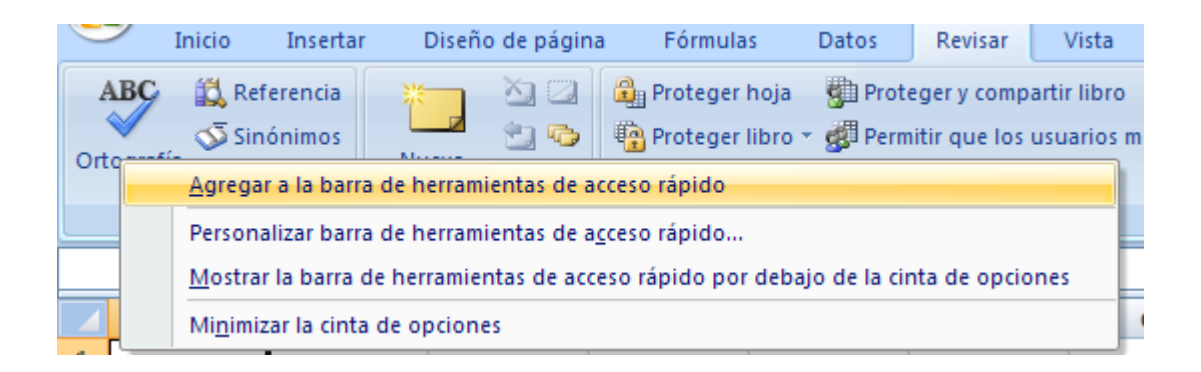

Pulsamos en la opción Agregar a la barra de herramientas de acceso rápido, dentro del menú contextual.

 $\begin{array}{|c|c|c|c|c|}\hline \textbf{H} & \textbf{L} & \textbf{V} & \textbf{V} & \textbf{V} & \textbf{V} \\ \hline \textbf{H} & \textbf{H} & \textbf{V} & \textbf{V} & \textbf{V} & \textbf{V} & \textbf{V} \\ \hline \textbf{H} & \textbf{H} & \textbf{V} & \textbf{V} & \textbf{V} & \textbf{V} & \textbf{V} \\ \hline \end{array}$ 

Excel ha agregado el comando Ortografía a la Barra de herramientas de acceso rápido.